## **11. ADICIONAR CONTEÚDO A UMA DISCIPLINA SCORM**

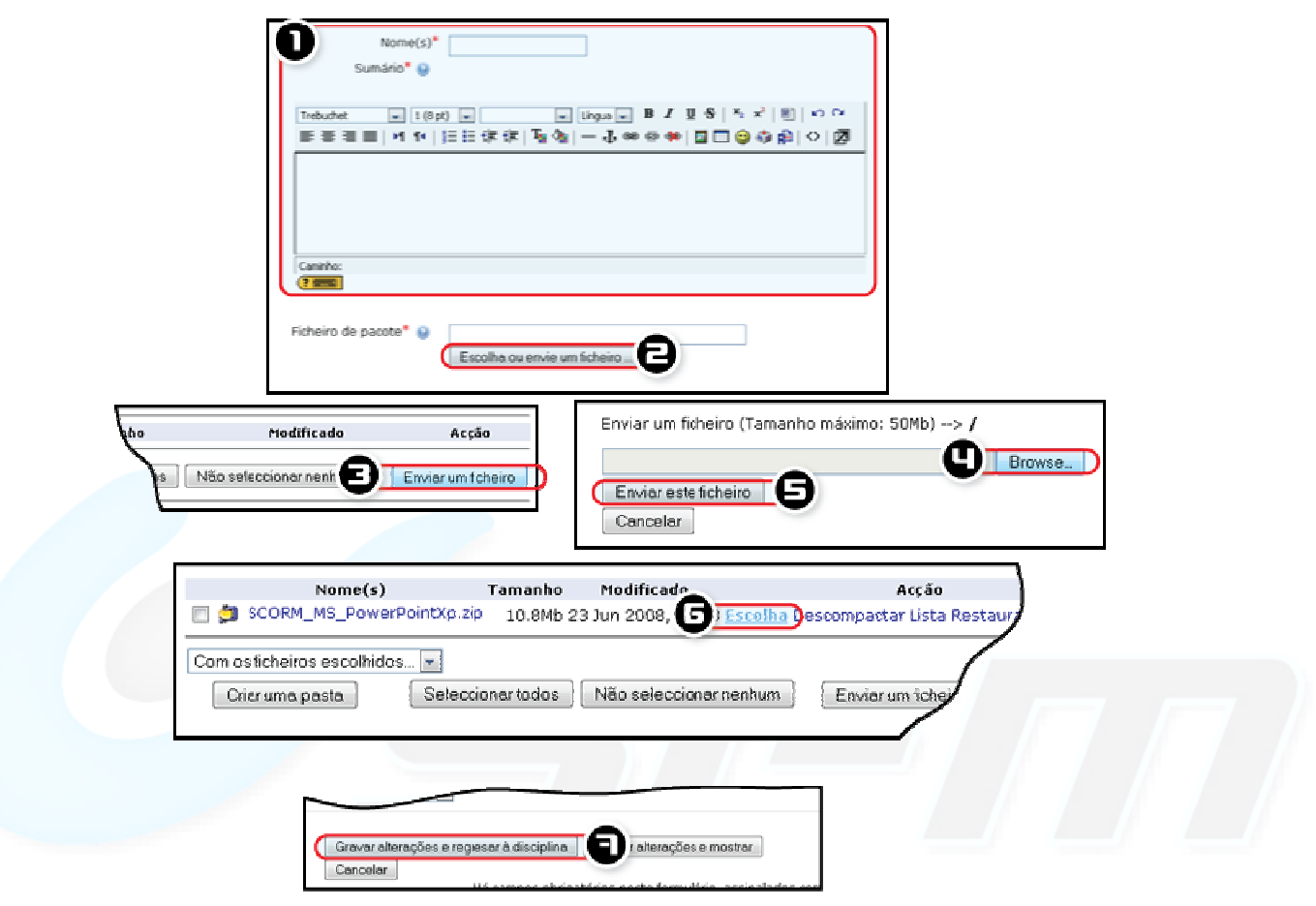

*Figura 15 -Adicionar nova disciplina SCORM* 

## **ADICIONAR UM PACOTE SCORM A UMA DISCIPLINA DO TIPO SCORM.**

- Como administrador, crie ou entre numa disciplina no formato SCORM.
- O Será automaticamente reencaminhado para a página de configuração.
- **1.** Preencha os campos *Nome* e *Sumário*.
- **2.** Clique *Escolha ou envie um ficheiro*.
- **3.** Clique *Enviar um ficheiro*.
- **4.** Clique *Browse* e escolha o ficheiro que deseja.
- **5.** Clique *Enviar este ficheiro*.
- **6.** Clique *Escolha* no ficheiro que enviou.
- **7.** Grave as alterações.

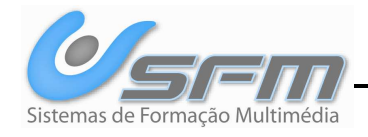